# Verlado

# **Inhaltsverzeichnis**

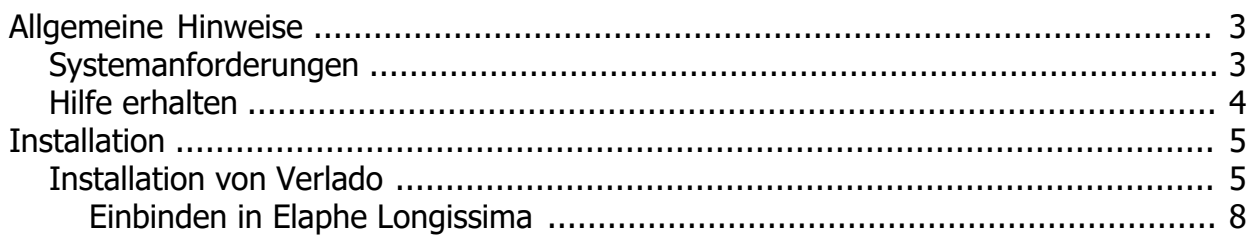

### <span id="page-2-0"></span>**Allgemeine Hinweise**

*Mit dem Personal Edition von HelpNDoc erstellt: [HTML-Hilfedokumente einfach erstellen](https://www.helpndoc.com/de/funktionen-tour)*

#### <span id="page-2-1"></span>**Systemanforderungen**

## **Systemanforderungen**

## **Hardwareanforderungen**

Die Systemanforderungen von Verlado orientieren sich an den Anforderungen des Microsoft .NET Frameworks.

Prozessor: 1 GHz RAM 512MB Speicherplatz <5GB (4,5GB entfallen auf das Microsoft .NET Framework, falls notwendig)

# **Installationsanforderungen**

Für die Installation sind Administrationsrechte erforderlich. Wenn Sie über keine Administrationsrechte für den Computer verfügen, wenden Sie sich an Ihre System Administration.

## **Betriebssystem**

Verlado ist eine Software für Windows Betriebssysteme. Verlado unterstützt die folgenden Versionen:

Windows Server 2016 (Version 1709) Windows 10 Anniversary Update (Version 1607) (x86 und x64) Windows 10 Creators Update (Version 1703) (x86 und x64) Windows 10 Fall Creators Update (Version 1709) (x86 und x64) Windows Server 2012 R2 (x64): Windows 8.1 (x86 und x64) Windows Server 2012 (x64) Windows Server 2008 R2 Service Pack 1 (x64) Windows 7 Service Pack 1 (x86 und x64)

Verlado ist bedingt kompatibel mit Linux Distributionen. Verlado ist nicht kompatibel mit MacOS oder ChromeOS Betriebssystemen.

# **Microsoft .NET Framework**

Verlado benötigt das Microsoft .NET Framework (Version 4.7.2 oder höher). Nähere Informationen hierzu finden Sie unter:

https://support.microsoft.com/de-de/topic/microsoft-net-framework-4-7-2-offline-installer-f%C3%BCrwindows-05a72734-2127-a15d-50cf-daf56d5faec2

*Mit dem Personal Edition von HelpNDoc erstellt: [Kostenloser Qt Help-Dokumentationsgenerator](https://www.helpndoc.com/de)*

#### <span id="page-3-0"></span>**Hilfe erhalten**

## **Hilfe erhalten**

Sie haben eine Frage, die Sie nicht im Handbuch finden? Kein Problem. So können Sie uns erreichen:

Öffnungszeiten: 09:00 - 17:00 Uhr

Verlado GmbH Tobias Foehner & Markus Kessel Löhergraben 6 52064 Aachen Tel. 0241 - 401327-6 kontakt@verlado.de

*Mit dem Personal Edition von HelpNDoc erstellt: [Einfacher EPub und Dokumentationseditor](https://www.helpndoc.com/de)*

## <span id="page-4-0"></span>**Installation**

*Mit dem Personal Edition von HelpNDoc erstellt: [PDF-Hilfedokumente einfach erstellen](https://www.helpndoc.com/de/funktionen-tour)*

### <span id="page-4-1"></span>**Installation von Verlado**

## **Installation**

## **Betriebssystem**

Verlado ist eine Software für Windows Betriebssysteme. Nähere Informationen finden Sie unter 'Systemanforderungen'.

## **Installation unter Windows**

Dieser Installationsleitfaden führt Sie Schritt für Schritt durch den Installationsprozess von Verlado. Der Leitfaden beginnt mit dem Herunterladen der Software von der Internetseite und endet mit der ersten Anwendung von Verlado.

#### *Schritt 1 - Laden Sie die Verlado Software herunter*

- Besuchen Sie die Internetseite 'www.verlado.de' und klicken Sie rechts oben im Menü auf 'Download anfordern'. Es erscheint ein Formular, welches vollständig ausgefüllt werden muss. Wichtig: Die LANR muss unbedingt korrekt eingegeben werden, da sonst keine korrekte Verlado Lizenz generiert werden kann. Sind alle Daten vollständig ausgefüllt, klicken Sie auf 'Senden'. Sie erhalten eine E-Mail, die Sie bestätigen müssen. Nach der Bestätigung erhalten Sie eine weitere E-Mail mit einem Download Link. Dieser ist 24 Stunden gültig.

*Hinweis: Die Installation muss dort erfolgen, wo auch das Praxisverwaltungssystem gespeichert ist. Dies ist in der Regel der Server oder Hauptrechner. Sollten Sie unsicher sein, kontaktieren Sie Ihre System Administration.*

- Gehen Sie in Ihr Download Verzeichnis (meistens: "C:\Users\*[Benutzer]*\Downloads") und führen Sie die Installationsdatei per Doppelklick aus. Im Folgenden wird die Navigation durch das Installationsmenü Schritt für Schritt erläutert.

#### *Schritt 2 - Navigation durch das Installationsmenü*

- Klicken Sie bei der Auswahl des Installationspfades auf 'Durchsuchen'. Sie müssen nun einen freigegebenen Ordner im Netzwerk auswählen. Dieser muss für alle Computer im Netzwerk zugänglich sein. Bei Unsicherheit über das korrekte Verzeichnis, kontaktieren Sie Ihre System Administration.

- Klicken Sie nach Auswahl des freigegebenen Ordners unten rechts auf 'Weiter'. Ein neues Fenster erscheint mit der Überschrift 'Komponenten auswählen'.

- Wir empfehlen die Einstellungen in diesem Fenster unverändert zu übernehmen und auf 'Weiter' zu klicken. Sollten Sie dies nicht wünschen, können Sie den 'Verlado Update Service' deaktivieren und anschließend auf 'Weiter' klicken. Ein neues Fenster mit der Überschrift 'Startmenü-Ordner auswählen' erscheint.

- Wir empfehlen die Einstellungen in diesem Fenster unverändert zu übernehmen und auf 'Weiter' zu klicken. Sollten Sie dies nicht wünschen, verändern Sie die Einstellungen und klicken Sie anschließend auf 'Weiter'. Ein neues Fenster mit der Überschrift 'Bereit für die Installation' öffnet sich.

- Überprüfen Sie nochmals Ihre Einstellungen. Sind Sie einverstanden, klicken Sie auf 'Installieren' zu klicken.

*Hinweis: Verlado installiert automatisch ein 'Microsoft dot.net Framework' (ca. 4,5GB). Dies kann einen Neustart des Computers erfordern. Bitte beachten Sie, dass die Installation je nach Internetgeschwindigkeit bis zu 20 Minuten oder länger in Anspruch nehmen kann. Brechen Sie die Installation daher NICHT vorzeitig ab, auch wenn Sie den Eindruck haben, dass System installiere nicht ordnungsgemäß. Sollten Sie jedoch feststellen, dass die Installation mehr als eine Stunde in Anspruch nimmt, kontaktieren Sie denn Support -> 'Hilfe erhalten')*

- Die Installation von Verlado ist nun abgeschlossen. Sie können das Fenster mit einem Klick auf 'Fertigstellen' nun schließen.

Es steht Ihnen nun ein neues 'Verlado' Symbol auf dem Desktop zur Verfügung. Verlado ist nun installiert.

#### *Schritt 3 - Einbindung von Verlado in die Praxisverwaltungssoftware*

- Doppelklicken Sie auf das Verlado Symbol auf dem Desktop. Sie müssten nun folgendes Bild sehen.

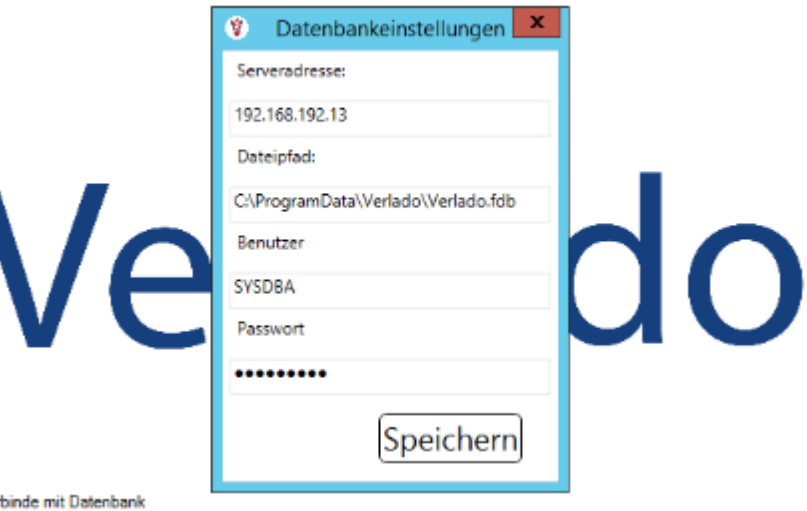

- Bestätigen Sie die Voreinstellungen der Servereinstellungen, in dem Sie unten auf 'Speichern' klicken.

- Verlado weist Sie nun darauf hin, dass Sie Verlado aus der Praxisverwaltungssoftware starten müssen und beendet sich anschließend.

- Starten Sie nun Ihre Praxisverwaltungssoftware und wählen Sie unten per Link den entsprechenden Guide zu Ihrer Praxisverwaltungssoftware auf.

Link zu: [Elaphe Longissima](#page-7-0)

Ver

Sollte Ihre Praxisverwaltungssoftware hier nicht aufgelistet sein, melden Sie sich bitte bei uns.

#### *Schritt 4 - Ersteinrichtung von Verlado*

- Verlado öffnet sich. Eine Meldung erscheint: "Für diesen Arzt liegt noch keine Lizenz vor. Soll nach der Lizenz gesucht werden?". Klicken Sie auf 'Ja'.

Wenn Sie eine Lizenz oder Testlizenz registriert haben, wird der Arzt oder die Ärztin freigeschaltet. Falls Sie noch keine Lizenz beantragt haben, wenden Sie sich bitte an die Hotline -> 'Hilfe erhalten'

- Eine Meldung erscheint "Der Patient wurde in der Datenbank nicht gefunden. Jetzt anlegen?". Klicken Sie auf 'Ja'.

- Nun erhalten Sie eine Übersicht über den Patienten. Die Stammdaten sind bereits aus Elaphe Longissima exportiert.

*Hinweis: Verlado erschafft eine eigene Datenbank auf ihrem lokalen Server und speichert Daten darauf. Dies ist notwendig, da Verlado an keine Praxisverwaltungssoftware gebunden ist und auch autark funktionieren muss.*

- Wiederholen Sie den Aufruf des Patienten aus der Praxisverwaltung für jeden Arzt oder Ärztin der Berufsausübungsgemeinschaft.

Sie können die Funktionalitäten von Verlado nun nutzen.

#### *Schritt 5 - Verlado Lizenz einrichten*

- Öffnen Sie einen beliebigen Patient oder Patientin in Verlado.
- Wählen Sie einen behandelnden Arzt oder Ärztin per Doppelklick aus.
- Klicken Sie oben auf die Registerkarte 'Einstellungen'.
- Klicken Sie im neuen Register links auf 'Lizenz'.
- Unter aktuelle Lizenz müssten Sie nun Ihre Lizenz einsehen können.
- Beenden Sie Verlado.

Die Einrichtung von Verlado ist nun erfolgreich abgeschlossen.

#### *Client Installation*

- Öffnen Sie die Netzwerkfreigabe auf der Verlado installiert ist.
- Gehen Sie in das Unterverzeichnis 'Verlado'.
- Gehen Sie in das Unterverzeichnis 'Client Installer'.
- Führen Sie den 'Client Installer' aus per Doppelklick.

*Hinweis: Falls Sie eine Windows Sicherheitsabfrage (Firewall) erhalten, bitte bestätigen Sie den Zugriff.*

*Mit dem Personal Edition von HelpNDoc erstellt: [Kindle eBooks mit Leichtigkeit generieren](https://www.helpndoc.com/de/funktionen-tour/ebooks-fuer-den-amazon-kindle-erstellen)*

#### <span id="page-7-0"></span>**Einbinden in Elaphe Longissima**

#### *Elaphe Longissima*

Im Folgenden wird die Konfiguration von Verlado am Beispiel der Praxisverwaltungssoftware 'Elaphe Longissima' vorgestellt.

- Starten Sie Elaphe Longissima.
- Wählen Sie in der Menüleiste den Reiter 'Optionen' aus.
- Klicken Sie unter 'Optionen' auf Systemeinstellungen. Ein neues Fenster öffnet sich.
- Klicken Sie auf die Schaltfläche 'Schnittstellen zu Modulen und Geräten'. Ein neues Fenster öffnet sich.

- Im neuen Fenster sehen Sie zwei Tabellen. Suchen Sie in der unteren Tabelle nach 'Gerät 1 *[alternativ: 2 oder 3]* - Export Stammdaten' und doppelklicken Sie darauf. Ein neues Fenster öffnet sich.

*Hinweis: Falls alle drei Geräte bereits vergeben sind, wenden sie sich an die Hotline von EL oder Ihrer System Administration um eine weitere Schnittstelle freizuschalten.*

- Im neuen Fenster müssen einige Eintragungen vorgenommen werden. Bitte orientieren Sie sich am folgenden Abbild und tragen Sie die folgenden Werte identisch ein:

*Hinweis: Unter Umständen kann der Verzeichnispfad unter 'Ausführbares Programm' abweichen. Bei Unsicherheit über das korrekte Verzeichnis, kontaktieren Sie Ihre System Administration.*

Verlado

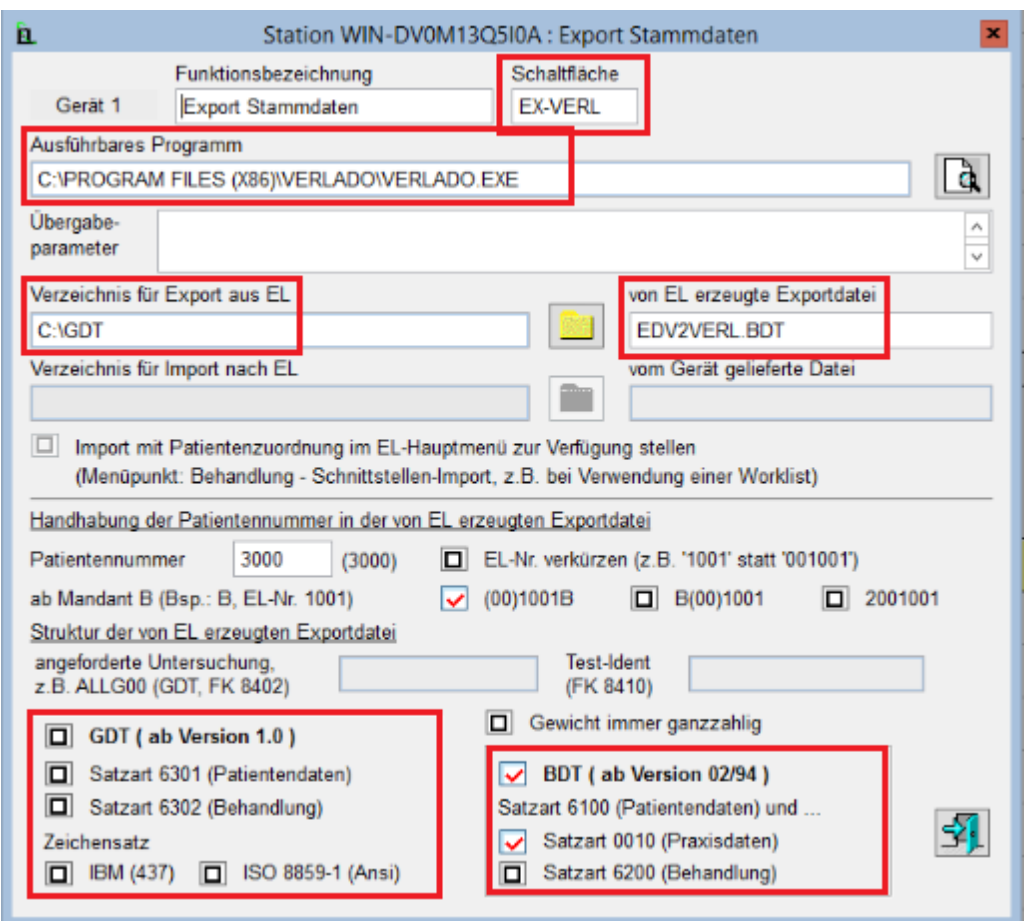

- Wenn Sie alle Eintragungen vorgenommen haben klicken Sie rechts unten auf das 'Tür Ausgang' Symbol. Sie befinden sich nun wieder im Fenster mit den zwei Tabellen.

- Suchen Sie nun in der unteren Tabelle 'Import 1 *[alternativ: 2 oder 3]* - Import Untersuchungsdaten' und doppelklicken Sie darauf.

- Im neuen Fenster müssen einige Eintragungen vorgenommen werden. Bitte orientieren Sie sich am folgenden Abbild und tragen Sie die folgenden Werte identisch ein:

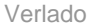

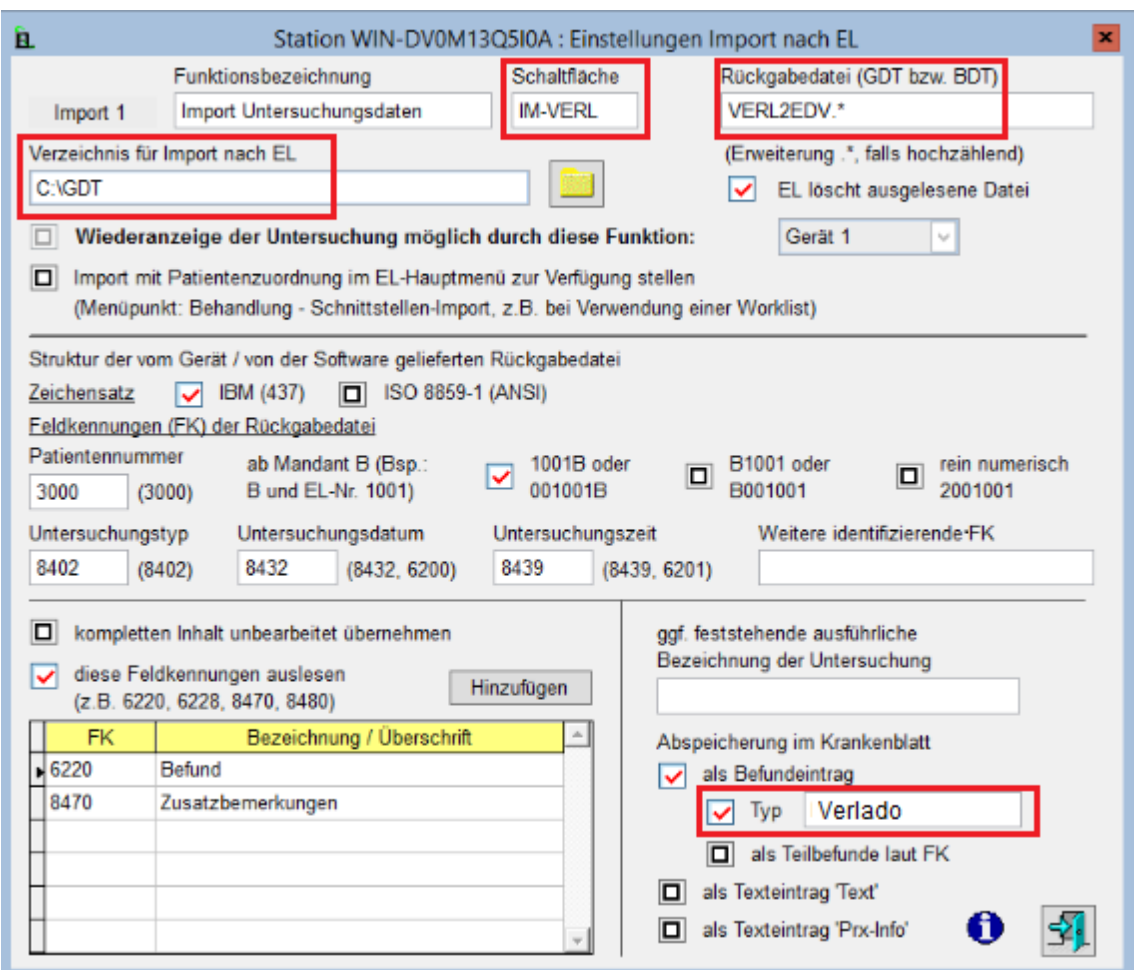

- Wenn Sie alle Eintragungen vorgenommen haben klicken Sie rechts unten auf das 'Tür Ausgang' Symbol. Sie befinden sich nun wieder im Fenster mit den zwei Tabellen.

Im Folgenden wird Verlado als Schaltfläche auf dem Formular 'Krankenblatt' eingerichtet.

- Wählen Sie in der Menüleiste den Reiter 'Optionen' aus.

- Klicken Sie unter 'Arbeitsweise Krankenblatt' . Ein neues Fenster öffnet sich.

1. Klicken Sie auf die Schaltfläche 'Schaltflächen Krankenblatt'. Ein neues Fenster öffnet sich.

2. Scrollen Sie links unter 'Weitere Funktionen' und suchen Sie nach 'Exp 1/EX-VERL' und wählen Sie es aus.

3. Klicken Sie nun auf die obere, blaue Pfeiltaste die auf 'Toolbars Krankenblatt' zeigt. 'Exp 1/EX-VERL' wurde nun als Schaltfläche übernommen.

4. Suchen Sie unter 'Weitere Funktionen' nach 'Imp 1/IM-VERL' und wählen Sie es aus.

5. Klicken Sie nun wieder auf die obere, blaue Pfeiltaste die auf 'Toolbars Krankenblatt' zeigt. 'Imp 1/IM-VERL' wurde nun als Schaltfläche übernommen.

- Klicken Sie nun oben auf der Registerkarte auf 'PRIVAT' und führen Sie die Schritte 1-5 nochmals durch.

Sie haben nun zwei Schaltflächen von Verlado auf dem Formular 'Krankenblatt' sowohl für Kassen- als auch für Privatpatienten.

Verlado

Kehren Sie ins Hauptmenü zurück.

- Öffnen Sie einen Patienten.

- Im Falle einer Berufsausübungsgemeinschaft: Wählen Sie einen beliebigen Arzt oder Ärztin per Doppelklick aus. Der Patient öffnet sich.

*Mit dem Personal Edition von HelpNDoc erstellt: [Plattformübergreifende Qt Help-Dateien erstellen](https://www.helpndoc.com/de/funktionen-tour/hilfedateien-fuer-das-qt-help-framework-erstellen)*